## **A Guide to the HIS Portal: Registering for ECE Exams**

It is mandatory for new ECE students (starting from intake winter term 2017/18) to register for all ECE exams via the HIS Portal before they take place. This guideline will give you an overview of how to register for the ECE exams online.

# **STEP A: ACCESSING THE LIST OF AVAILABLE ECE EXAMS STEP B: APPLYING FOR ECE EXAMS STEP C: VIEWING THE LIST OF EXAMS YOU HAVE REGISTERED FOR STEP D: CANCELLING YOUR EXAM REGISTRATION**

#### **STEP A: ACCESSING THE LIST OF AVAILABLE ECE EXAMS**

In order to access HIS Portal in ecampus, go to https://ecampus.uni-kassel.de and select the English option on the top of the page.

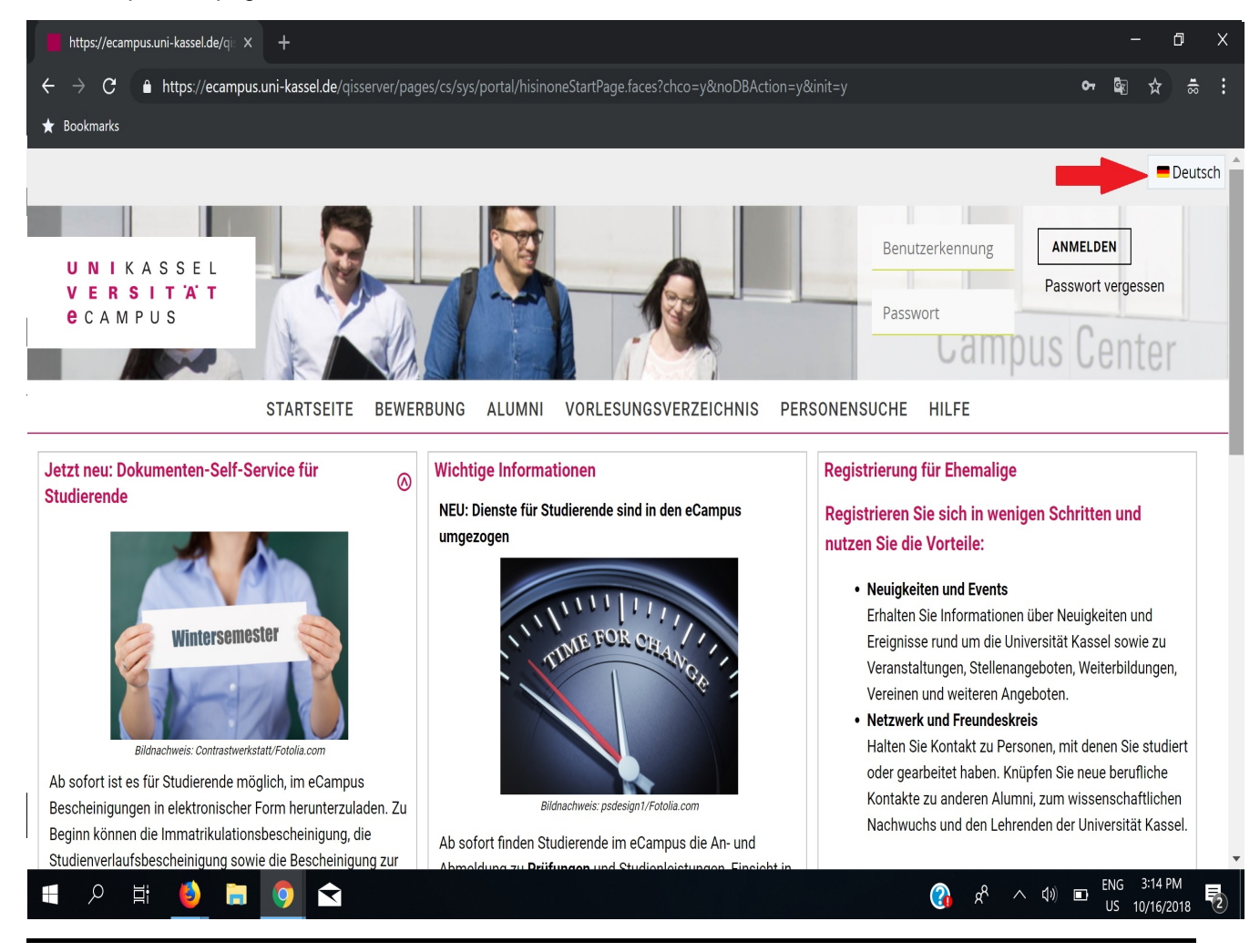

A Guide to the HIS Portal: Registering for ECE Exams v 20181017

After selecting the English option, type in our uk number as your user name, along with your UniAccount password, to log in.

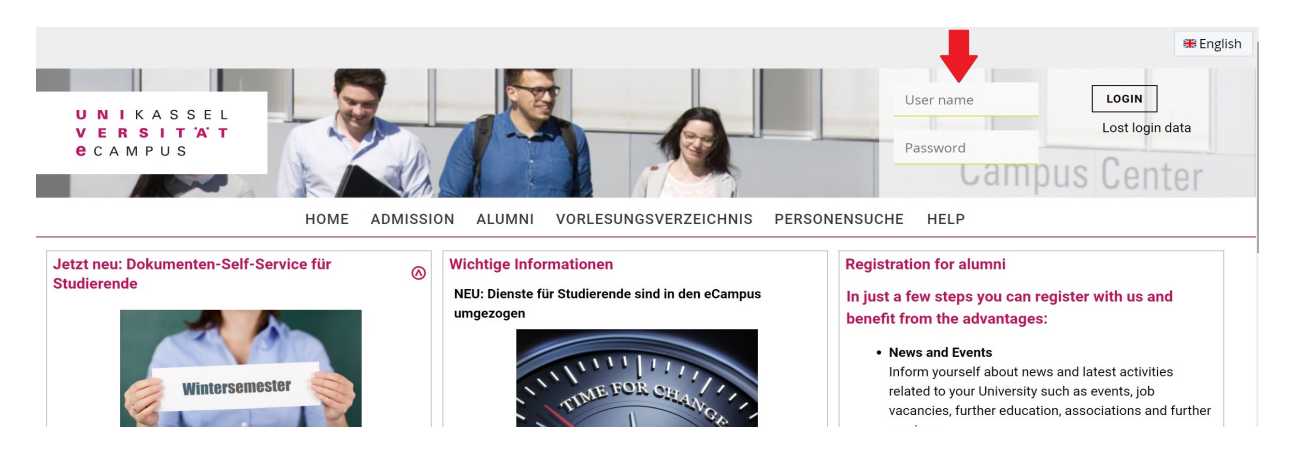

Next, move the mouse pointer to "My Functions", then "Adminstartion of exams" and click on "Apply for Exams"

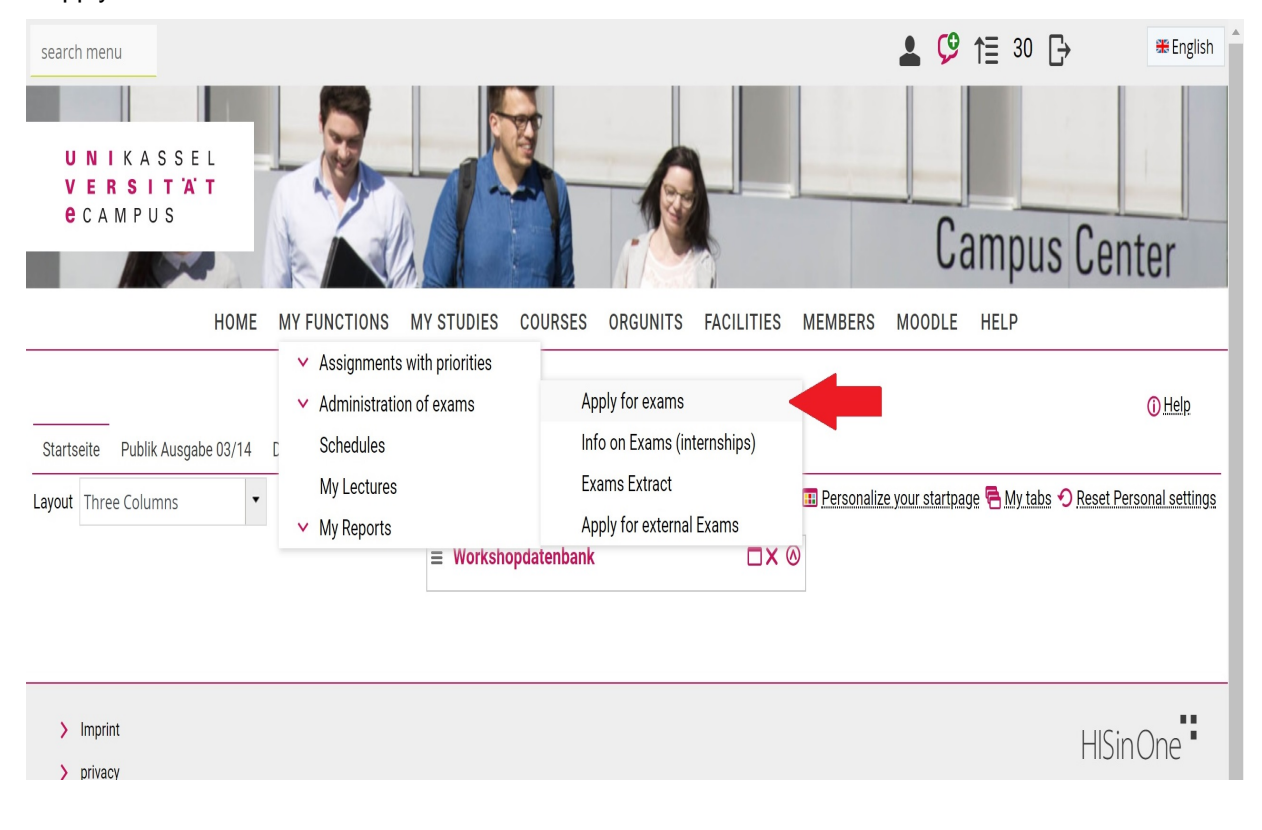

Now, a declaration concerning the regulations for exam registrations is shown on the page. Please click on the box below the text in order to accept these regulations. Then, click "Next" to proceed.

Important information on the registration process. Please read carefully!

The registration will be successful once you have fulfilled the course projects, as it is defined by the examination regulations. The examiner, alternatively, is allowed to cancel the registration at any time. Please note that you are only allowed to have a certain number of registration attempts.

You must be aware of the fact that if you fail the examination repeatedly, you will not pass the current subject.

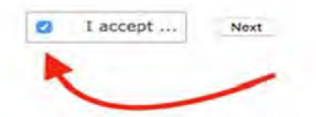

#### **STEP B: APPLYING FOR ECE EXAMS**

After clicking on "Next" in STEP A, a list of ECE modules with the German/English meaning appears 2000 Pflichtmodule = Compulsory modules 3500 Wahlpflichtmodule = Elective modules 7000 Qualification Modules = Qualification modules

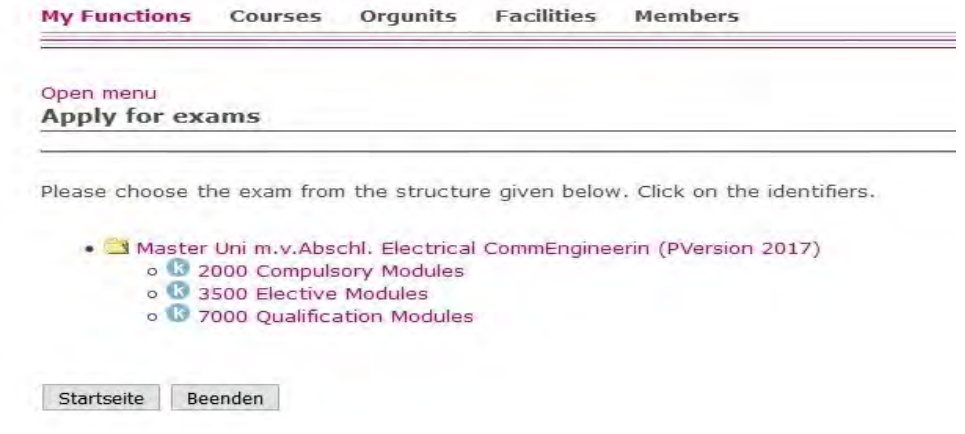

Open menu **Apply for exams** 

Please choose the exam from the structure given below. Click on the identifiers.

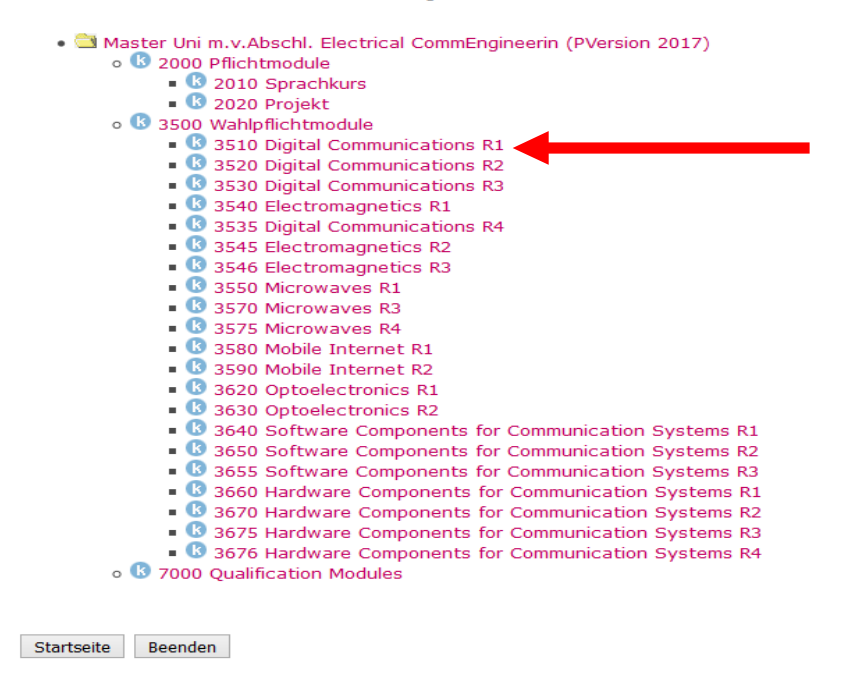

As an example, we will now register for the exam in MATLAB, a course in the Elective Module in Digital Communications. First of all, we need to select the relevant module from the list above by clicking on it, in this case: "3510 Digital Communications R1", then clicking on the entry for the "MATLAB" exam.

Open menu **Apply for exams** Please choose the exam from the structure given below. Click on the identifiers. . Master Uni m.v.Abschl. Electrical CommEngineerin (PVersion 2017) o 3 2000 Pflichtmodule **1** 2010 Sprachkurs  $\blacksquare$  2020 Projekt o 3500 Wahlpflichtmodule 3510 Digital Communications R1 ■ 111012 Simulation of Digital Communication Systems Using MATLAB<br>■ ● ● ● FB16-5162 Simulation of Digital Communication Systems using MATLAB 111017 Medium Access Control (MAC) Protocols in Wireless Communications • <sup>0</sup> 211019 Introduction to Information Theory and Coding 3520 Digital Communications R2 111009 Introduction to Signal Detection and Estimation 3530 Digital Communications R3 111006 Digital Communication Over Fading Channels **111011 Mobile Radio 18** SEAN Electromagnetics D1

After clicking the exam the following entry will appear:

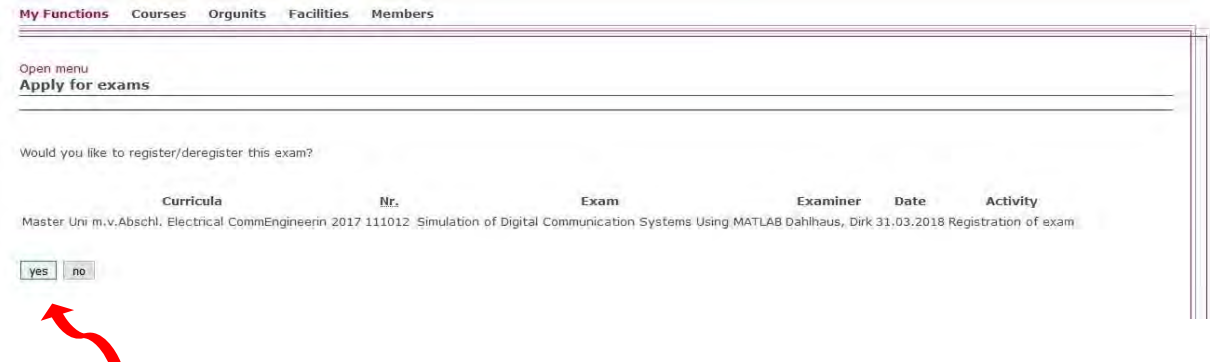

Click yes, to sign in to the exam.

You will receive a confirmation of the registration on the next page, which opens automatically after you have clicked on "yes". It should look as follows:

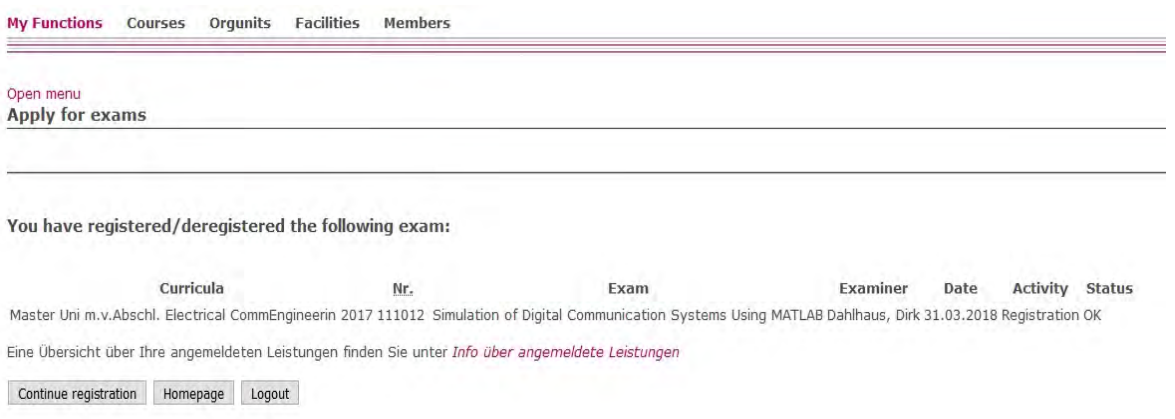

Now, you can either click on "continue registration" in order to register for further exams, go to the home page, or log out.

## **STEP C: VIEWING THE LIST OF EXAMS YOU HAVE REGISTERED FOR**

Since you will have to register for multiple ECE exams, it is always recommended to check up on the

status of the exams you have registered for so far.

To do so, please click on "My Functions" after completing Step B.<br>

Then, please select "Administration of exams" once again.

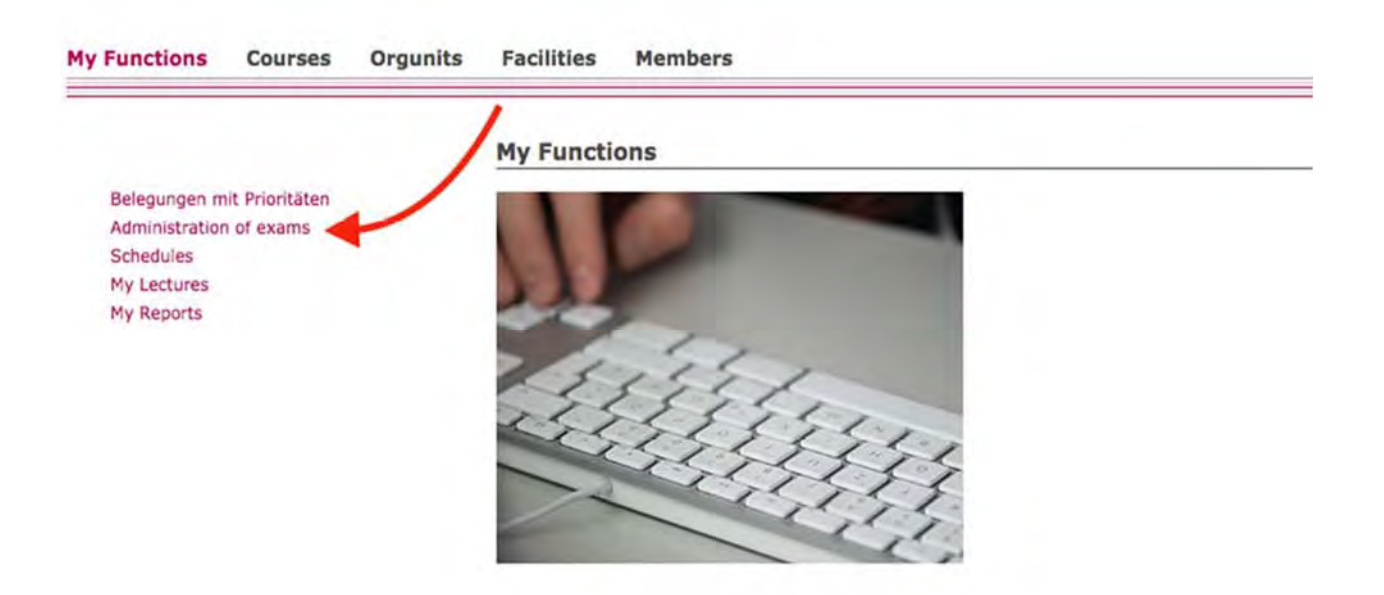

#### Now, select "Info on exams".

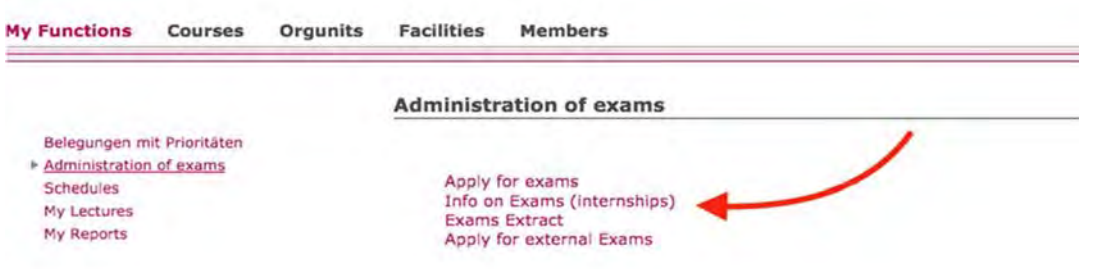

A list of all exams you have registered for so far will then open. The picture below shows what a successful exam registration looks like in the HIS portal:

**Info on Exams (internships) Exams registrations of students** Student's name Testa EXA III Test B ECE XVI FB Date and place of birth 01.01.1980 in Kassel **Registration number** 35303718 Address Mönchebergstr.11, 34109 Kassel ouncement date Exam Date  $\int$  term of appl.  $\int$  term of withdr. No. Exam Name Examiner form  $|Term$ 111012 Simulation of Digital Communication Systems Using MATLAB Dahlhaus Prüfung Winter term 17/18 17.10.2017 31.03.2018 - 24.03.2018 27.03.2018 FB16-5162 Simulation of Digital Communication Systems using MATLAB

Selection

Open menu

## **STEP D: CANCELLING YOUR EXAM REGISTRATION**

In urgent cases, it is possible for students to withdraw or cancel an exam registration. The deadline for doing so is usually several days before the exam date (please check the dates indicated in the HIS portal for every exam in order to find about the deadlines).

As an example, we will now cancel the application for the "MATLAB" exam we registered for previously in STEP B. First of all, repeat STEP A until you get to this page:

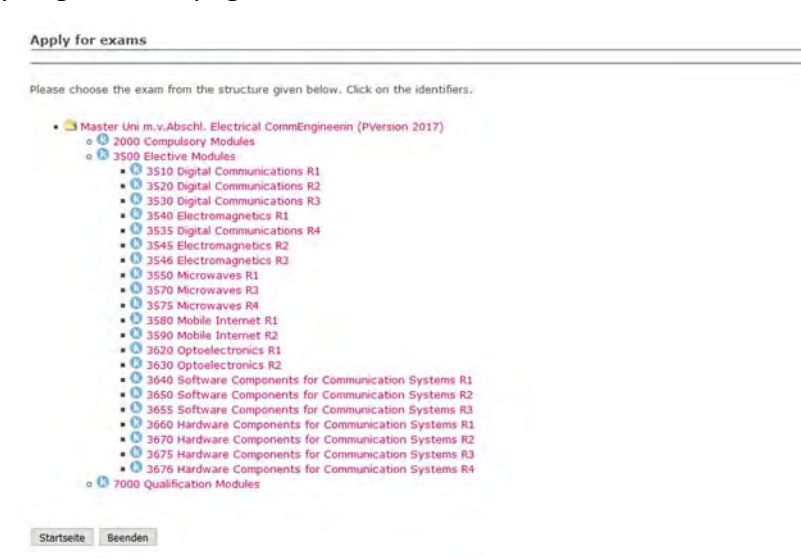

Then, please click on the module to which the exam registration you want to cancel belongs to, in this case "5162 MATLAB".

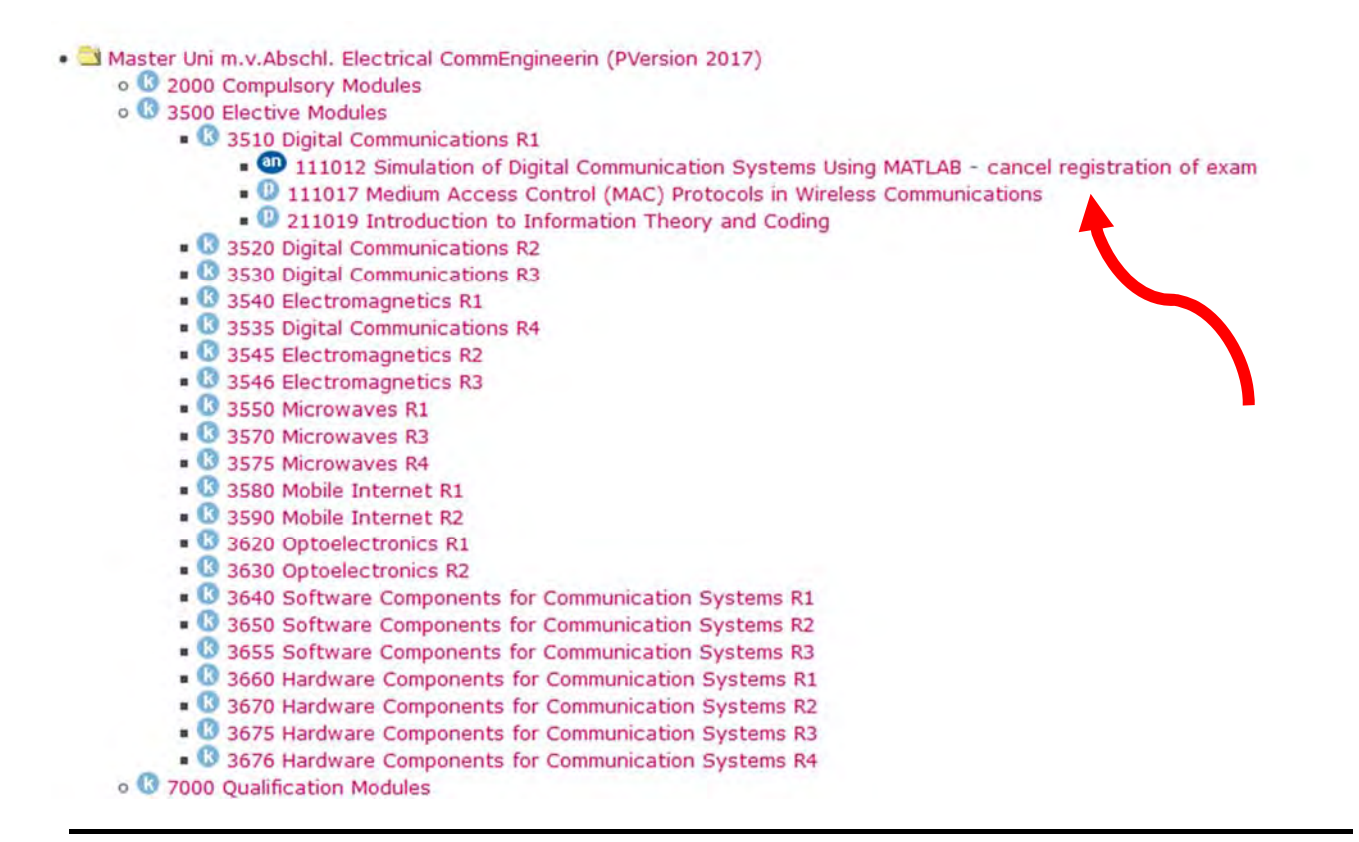

#### Click "yes" on the page that is shown next:

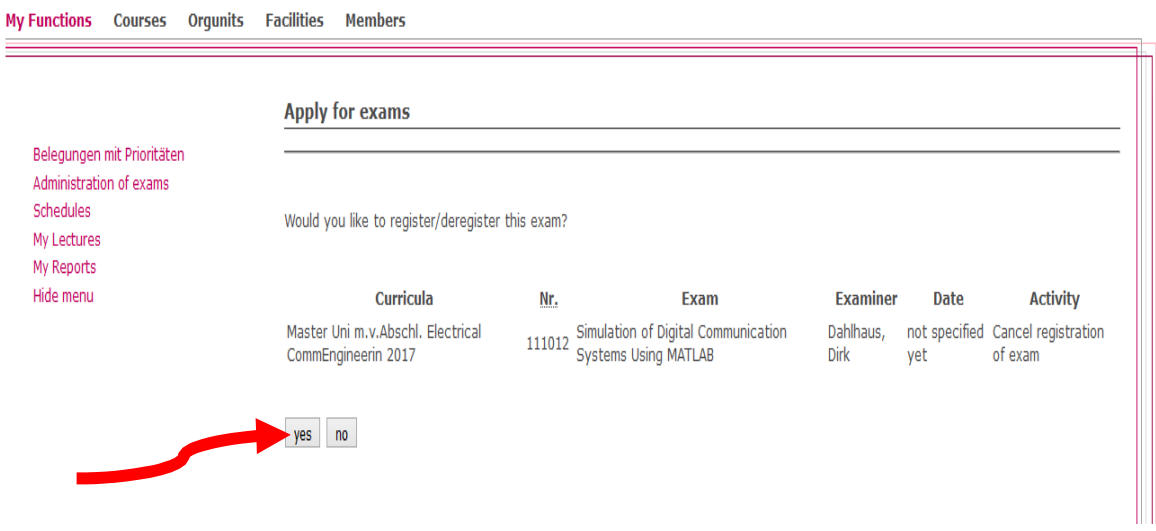

After you have confirmed your wish to cancel your registration for the exam, this page confirms your successful deregistration:

You have registered/deregistered the following exam:

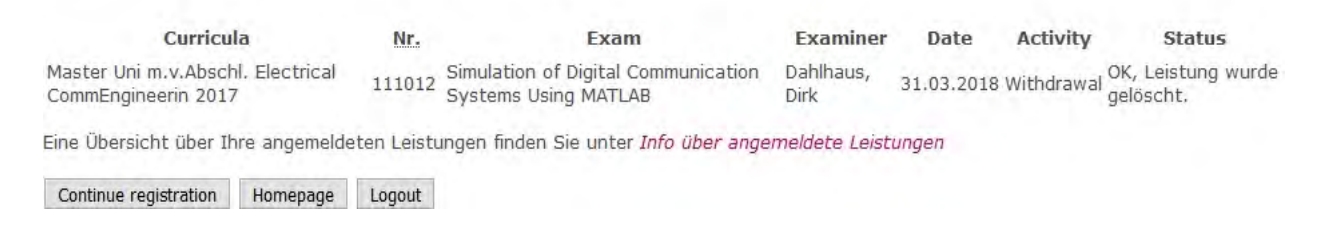

#### **IMPORTANT:**

If you know in advance that you will not be able to take the exam, please cancel your registration.

**If you do not show up for an exam you have registered for on HIS, you will automatically fail the exam.** 

Exception: In case of illness on an exam day, please provide the ECE team with a medical certificate

as soon as possible so that the exam will not be counted as failed.